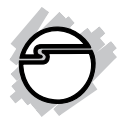

# **USB 3.0 Gigabit Ethernet Adapter Pro Quick Installation Guide**

### **Introduction**

The *USB 3.0 Gigabit Ethernet Adapter Pro* adds one 10/100/1000 Mbps Ethernet port to your USB enabled system.

#### **Features and Benefits**

- Compliant with USB 3.0 specification and backwards compatible with USB 2.0
- Supports 5Gbps USB 3.0 data transfer rate
- Compatible with IEEE 802.3, 802.3u, 802.3ab, 802.3az (Energy Efficient Ethernet)
- Compatible with 10/100/1000 Mbps networks with auto-sensing capability
- Supports full duplex operation with IEEE 802.3x flow control and half duplex operation with back-pressure flow control
- Supports Wake-on-LAN and all USB 3.0 power saving modes
- Supports IPv4/IPv6 pack Checksum Offload Engine (COE) to reduce CPU loading

#### **System Requirements**

- Desktop or notebook computer with an available USB port (USB 3.0 recommended)
- Mac® OS X 10.6 or later
- Windows® 8 (32-/64-bit) / 7 (32-/64-bit) / Vista (32-/64-bit) / XP (32-/64-bit) / Server 2003 & 2008 (32-/64-bit) / Server 2008 R2

#### **Package Contents**

- *USB 3.0 Gigabit Ethernet Adapter Pro*
- Driver CD
- Quick installation guide

#### **Layout**

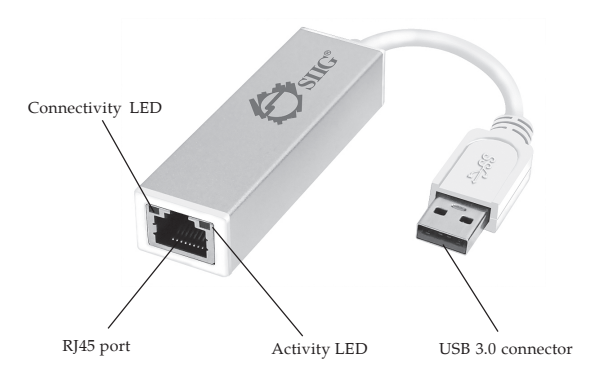

**Figure 1: USB 3.0 Gigabit Ethernet Adapter Pro**

#### **LED Indicators**

Two LEDs to monitor your network connection.

- **Connectivity LED (Green):** On when network cable is connected
- **Activity LED (Orange):** Blinking when network activity is detected

# **Mac OS Installation**

Follow the instructions below to install the *USB 3.0 Gigabit Ethernet Adapter Pro* driver.

> Note: Do not connect the *USB 3.0 Gigabit Ethernet Adapter Pro* to your computer before instructed to do so.

- 1. Insert the driver CD, then double click **Drivers** icon on desktop.
- 2. Select **MAC** folder, then double click **AX88179\_178A.dmg**.
- 3. *For Mac 10.6 / 10.7:* At the prompted window, double click **AX88179\_178A\_ v1.4.0pkg**.

*For Mac 10.8:* Click **AX88179** icon on desktop, then double click **AX88179\_178A\_ v1.4.0pkg**.

- 4. At **Introduction**, click **Continue**.
- 5. At **Installation Type**, click **Install**.
- 6. Enter **Name** and **Password**, then click **OK** or **Install software**, then click **Continue Installation**.
- 7. Wait for several minutes for driver installation.
- 8. At **Summary**, click **Restart** to restart the computer.
- 9. After rebooting, connect the *USB 3.0 Gigabit Ethernet Adapter Pro* into an available USB port (USB 3.0 is recommended) of your computer, then plug your network cable into the *USB 3.0 Gigabit Ethernet Adapter Pro*.
- 10. Plug the other end of network cable into your network hub, switch, or router. The *Adapter* is ready for use.

### **To Verify MAC OS Installation**

- 1. Go to **Applications**, **Utilities**, **System Profiler** or **System Information**. Click **Extensions** from the side bar, and you'll see **AX88179** displayed**.**
- 2. Click **System Preference**, then click **Network**. Green bullet before **AX88179...** means successful network connection*.* If not, select **AX88179...**, then click **Apply**. See **Figure 2** on the next page.

Green bullet before AX88179 USB 3.0 to Gigabit Ethernet means successful network connection; otherwise, it shows grey.

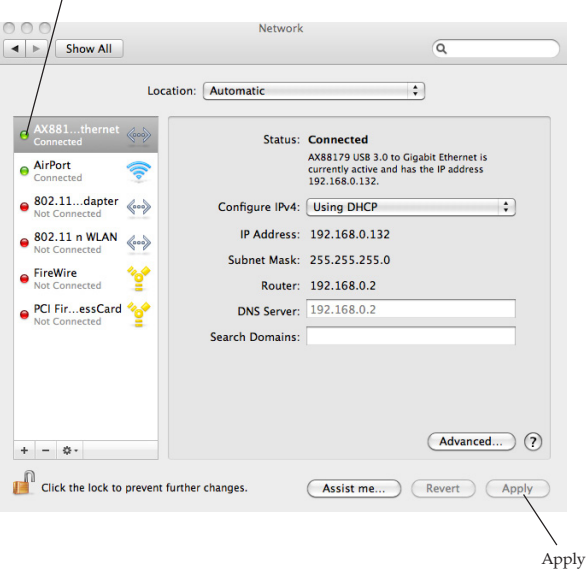

**Figure 2**

# **Uninstall the Driver on MAC OS**

- 1. Insert the driver CD.
- 2. Double click the Drivers icon on desktop, select **MAC** folder, then double click **AX88179\_178A.dmg**.
- 3. *For Mac 10.6 / 10.7:* At the prompted window, double click **AX88179\_178A\_ Uninstall**.

*For Mac 10.8:* Click **AX88179** icon on desktop, then double click **AX88179\_178A\_ Uninstall**.

4. Type your password and click **Enter**, the driver will be uninstalled successfully.

Follow the steps below to install the driver.

**Note**: Do not connect the *USB 3.0 to Gigabit Ethernet Adapter Pro* to your computer before instructed to do so.

- 1. Insert the driver CD. Close the CD autoplay box if prompted.
- 2. Click **Windows key** and **R**. *For Windows 8:* Type **D:\Win 8\setup.exe**, click **OK**. *For Windows 7 / Server 2008 R2:* Type **D:\Win 7\_2008R2\setup.exe**, click **OK**. *For Windows Vista / XP / Server 2003 & 2008:* Type **D:\Win XP\_2003\_2008\_Vista\setup. exe**, click **OK**. (Change D: to match your CD\DVD-ROM drive letter)
- 3. At the User Account Control, click **Yes** or **Allow**. Skip this step if not prompted.
- 4. At the InstallShield Wizard Complete, click **Finish**.
- 5. Plug the *USB 3.0 Gigabit Ethernet Adapter Pro* into an available USB port (USB 3.0 is recommended) of your computer, then plug your network cable into the *USB 3.0 Gigabit Ethernet Adapter Pro*.
- 6. Plug the other end of network cable into your network hub, switch, or router. The driver will install automatically.
- 7. Restart the computer.

#### **To Verify Windows Installation**

- 1. Check your Device Manager.
- 2. Double click **Network adapter**, **ASIX AX88179 USB 3.0 to Gigabit Ethernet Adapter** should be displayed.

#### **Blank Page**

# **Technical Support and Warranty**

**QUESTIONS?** SIIG' s **Online Support** has answers! Simply visit our web site at *www.siig.com* and click **Support**. Our online support database is updated daily with new drivers and solutions. Answers to your questions could be just a few clicks away. You can also submit questions online and a technical support analyst will promptly respond.

SIIG offers a 5-year manufacturer warranty with this product. This warranty covers the original purchaser and guarantees the product to be free of any defects in materials or workmanship for five (5) years from the date of purchase of the product.

SIIG will, at our discretion, repair or replace (with an identical product or product having similar features and functionality) the product if defective in materials or workmanship. This warranty gives you specific legal rights, and you may also have other rights which vary from state to state. Please see our web site for more warranty details.

If you encounter any problems with this product, please follow the procedures below.

A) If it is within the store's return policy period, please return the product to the store where you purchased from.

B) If your purchase has passed the store's return policy period, please follow the steps below to have the product repaired or replaced.

**Step 1:** Submit your RMA request.

Go to **www.siig.com**, click **Support**, then **REQUEST A PRODUCT REPLACEMENT** to submit a request to SIIG RMA or fax a request to 510-657-5962. Your RMA request will be processed, if the product is determined to be defective, an RMA number will be issued.

**Step 2:** After obtaining an RMA number, ship the product.

- Properly pack the product for shipping. All accessories that came with the original package must be included.
- Clearly write your RMA number on the top of the returned package. SIIG will refuse to accept any shipping package, and will not be responsible for a product returned without an RMA number posted on the outside of the shipping carton.
- You are responsible for the cost of shipping to SIIG. Ship the product to the following address:

```
SIIG, Inc.
6078 Stewart Avenue
Fremont, CA 94538-3152, USA
RMA #:
```
• SIIG will ship the repaired or replaced product via Ground in the U.S. and International Economy outside of the U.S. at no cost to the customer.

#### **About SIIG, Inc.**

Founded in 1985, SIIG, Inc. is a leading manufacturer of IT connectivity solutions (including Serial ATA and Ultra ATA Controllers, FireWire, USB, and legacy I/O adapters) that bridge the connection between Desktop/ Notebook systems and external peripherals. SIIG continues to grow by adding A/V and Digital Signage connectivity solutions to our extensive portfolio. SIIG products offer comprehensive user manuals, many user-friendly features, and are backed by an extensive manufacturer warranty. High quality control standards are evident by the overall ease of installation and compatibility of our products, as well as one of the lowest defective return rates in the industry. SIIG products can be found in computer retail stores, mail order catalogs, through major distributors, system integrators, and VARs in the Americas and the UK, and through e-commerce sites.

#### **PRODUCT NAME**

USB 3.0 Gigabit Ethernet Adapter Pro

FCC RULES: TESTED TO COMPLY WITH FCC PART 15, CLASS B OPERATING ENVIRONMENT: FOR HOME OR OFFICE USE

#### **FCC COMPLIANCE STATEMENT:**

This device complies with part 15 of the FCC Rules. Operation is subject to the following two conditions: (1) This device may not cause harmful interference, and (2) this device must accept any interference received, including interference that may cause undesired operation.

THE PARTY RESPONSIBLE FOR PRODUCT COMPLIANCE SIIG, Inc. 6078 Stewart Avenue Fremont, CA 94538-3152, USA Phone: 510-657-8688

USB 3.0 Gigabit Ethernet Adapter Pro is a trademark of SIIG, Inc. SIIG and the SIIG logo are registered trademarks of SIIG, Inc. Microsoft and Windows are registered trademarks of Microsoft Corporation. All other names used in this publication are for identification only and may be trademarks of their respective owners.

May, 2013 Copyright © 2013 by SIIG, Inc. All rights reserved.